## **Magnitude Tool Continued**

Stress orientations are shown in degrees and are selected by using the left and middle mouse buttons with the orientation control sliders. The labels of the first axis selected will turn red. The direction and plunge of the first-selected axis may be entered. Only direction changes are allowed for the other two axes. Pressing the reset button will reset the orientations and allow selection of a new first-selected axis. Directions range from 0 to 360 and plunges range from 0 to 90 in order to enable any measured or simulated 3D stress orientation.

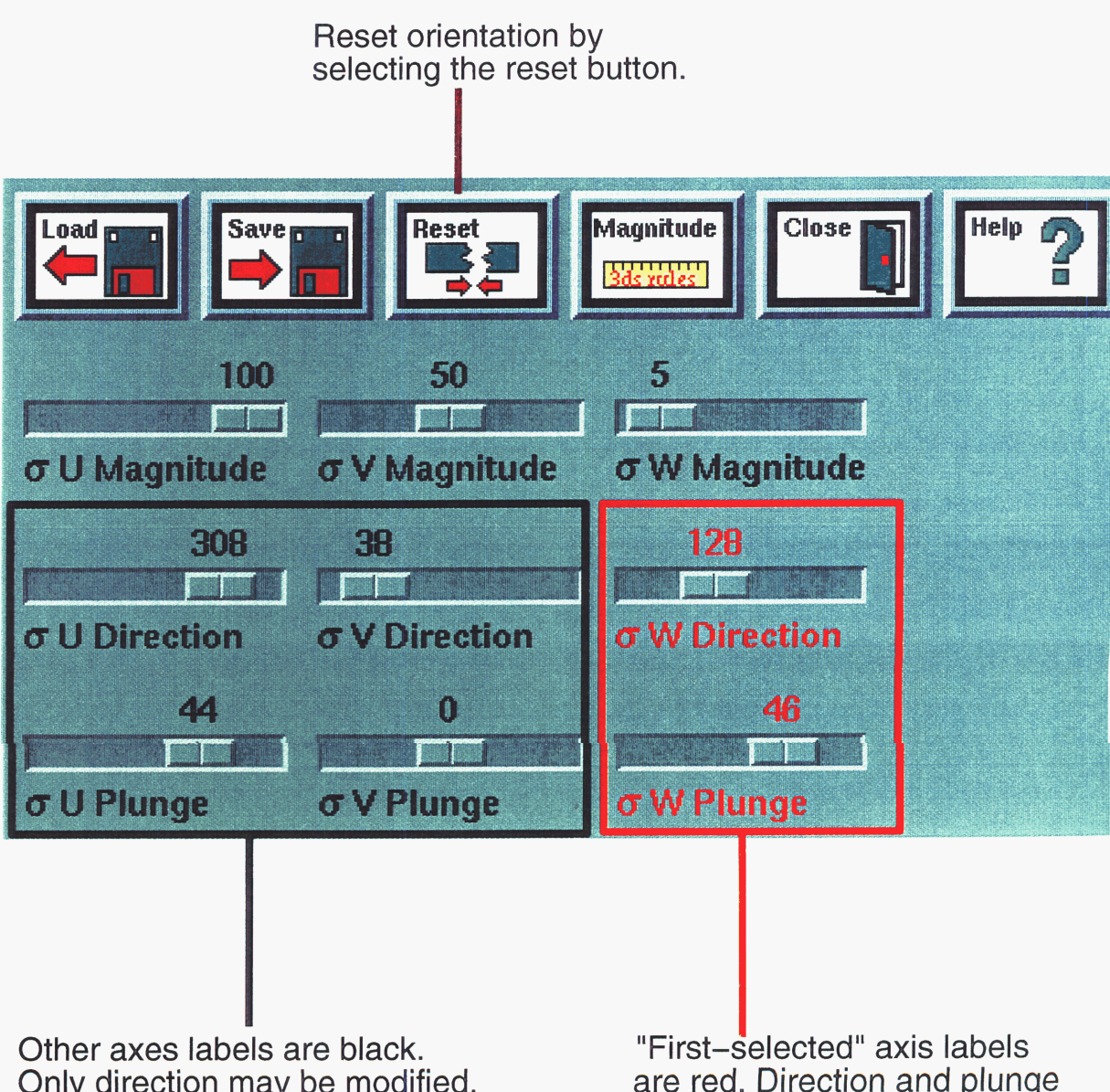

**Table Of Contents** 

**Overview** 

**Tendency Plot** 

## **Magnitude**

**Stress Ratio Graph** 

**Mohr Graph** 

**3D Fault Viewer** 

**Map Viewer** 

**Rose Diagram** 

**Surface Viewer** 

**Options** 

**Appendix** 

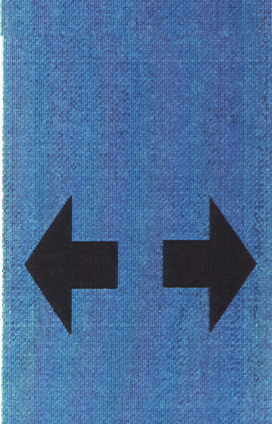

Only direction may be modified.

are red. Direction and plunge may be modified.

**Exit Help** 

### **Magnitude Tool Continued**

Fluid pressure and tensile strength may be used when computing leakage factor (see options). Values are changed by using the left and right mouse buttons.

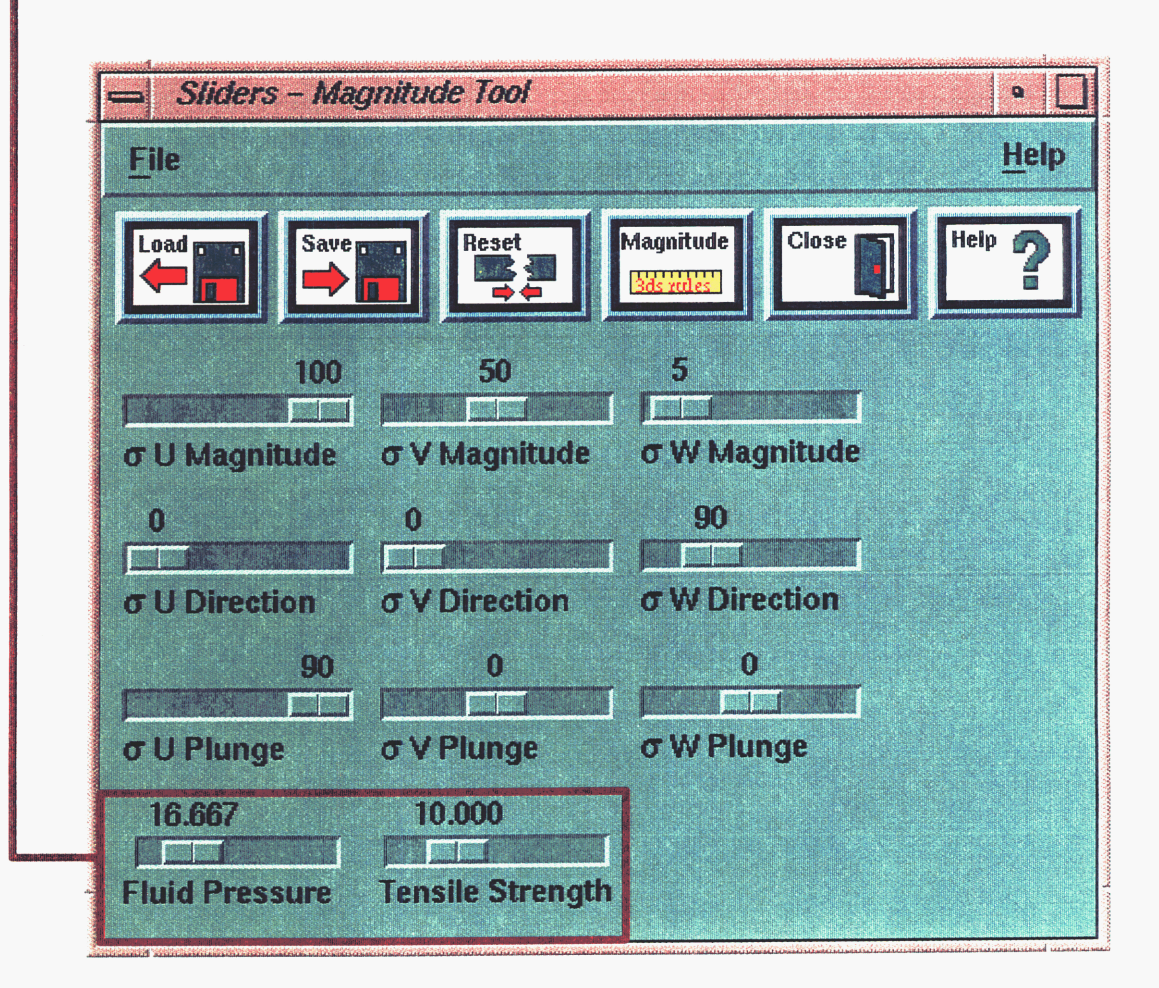

**Overview** 

**Table Of** 

**Contents** 

**Tendency Plot** 

**Stress Ratio Graph** 

**Mohr Graph** 

**3D Fault Viewer** 

**Map Viewer** 

**Rose Diagram** 

**Surface Viewer** 

**Options** 

**Appendix** 

**Exit Help** 

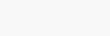

#### **Table Of Contents**

#### **Overview**

**Tendency** Plot

**Magnitude** 

**Stress Ratio Graph** 

**Mohr Graph** 

**3D Fault Viewer** 

**Map Viewer** 

**Rose Diagram** 

**Surface Viewer** 

**Options** 

**Appendix** 

## **Magnitude Tool Continued**

Stress magnitudes and orientations may be saved by pressing the save button and specifying a file name. These values may then later be reapplied by using the load button and choosing a file.

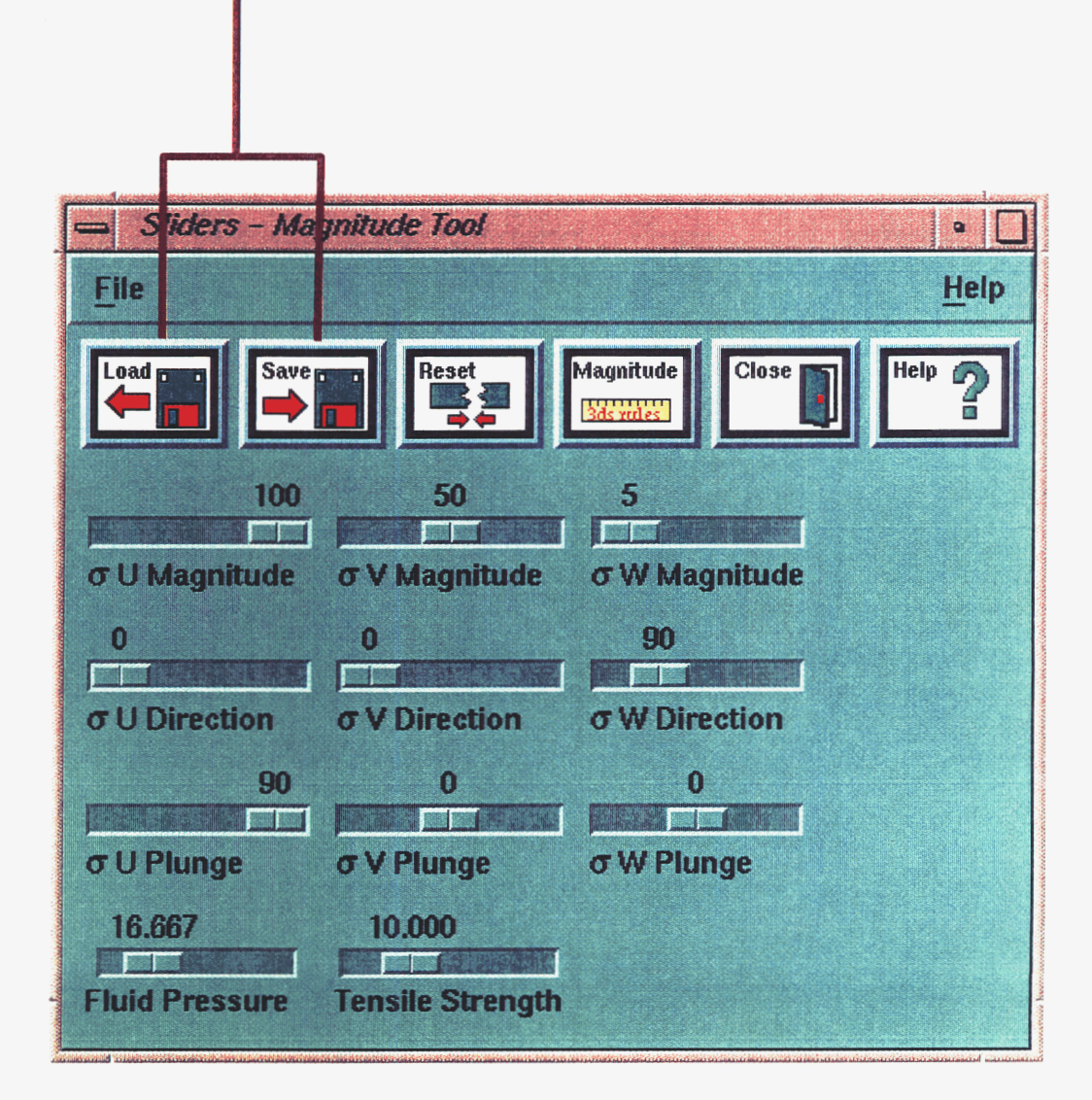

#### **Table Of Contents**

**Overview** 

**Tendency Plot** 

**Magnitude** Tool

**Stress Ratio Graph** 

**Mohr Graph** 

**3D Fault Viewer** 

**Map Viewer** 

**Rose Diagram** 

**Surface Viewer** 

**Options** 

**Appendix** 

## **Stress Ratio Graph**

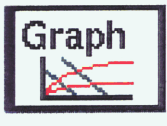

Use the **stress ratio graph** window to select the desired stress magnitude ratios by holding down the **left mouse button** and moving the cursor to the desired stress state and releasing the mouse button. The **right mouse button** toggles between a logarithm base 10 (log-log) and natural logarithm (In-In) scale.

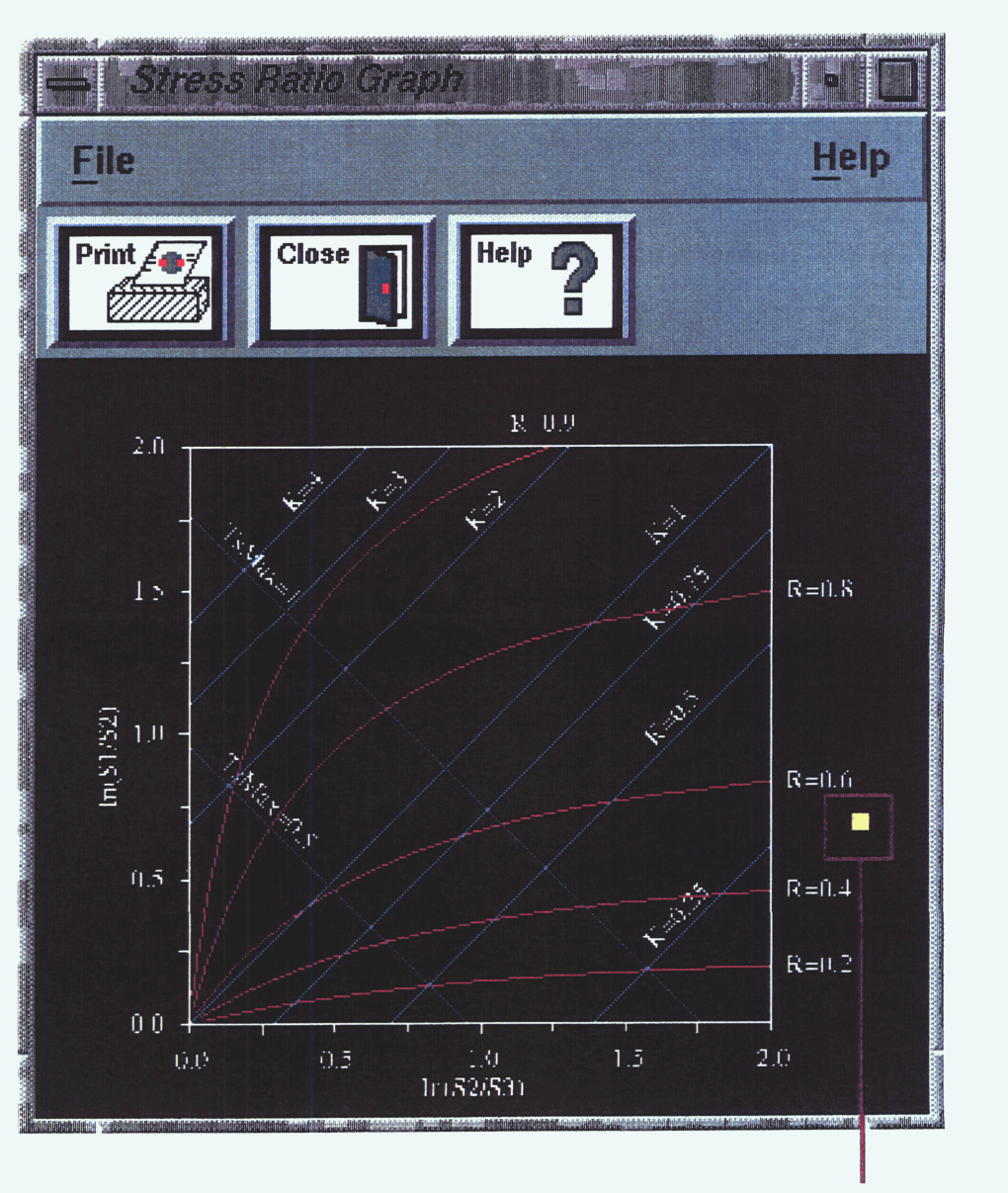

Cursor position

**Exit Help** 

#### **'able Of Contents**

**Overview** 

**Tendency Plot** 

**Magnitude** Tool

**Stress Ratio Graph** 

**Mohr Graph** 

**3D Fault Viewer** 

**Map Viewer** 

**Diagram** Rose

**Surface Viewer** 

**Options** 

**Appendix** 

**Exit Help** 

## **Stress Ratio Graph Continued**

The stress ratio graph displays a **yellow square** whose location is based on the stress ratios of  $\sigma$ 1 to  $\sigma$ 2 along the y-axis and  $\sigma$ 2 to  $\sigma_3$  along the  $x$ -axis of the plot.  $\sigma$ 1 is the magnitude of the maximum principal stress, 02 is the intermediate principal stress, and **03** is the minimum principal stress. In addition to showing the location of the current stress state on a logarithmic scale, the graph also shows where the current stress state lies relative to plots of the following parameters:

 $K = (01 / 02) / (02 / 03)$ 

*R=* **(GI** - **02)/ (01** - *03)* 

*TsMax=* maximum slip tendency of all fault orientations for a given stress state.

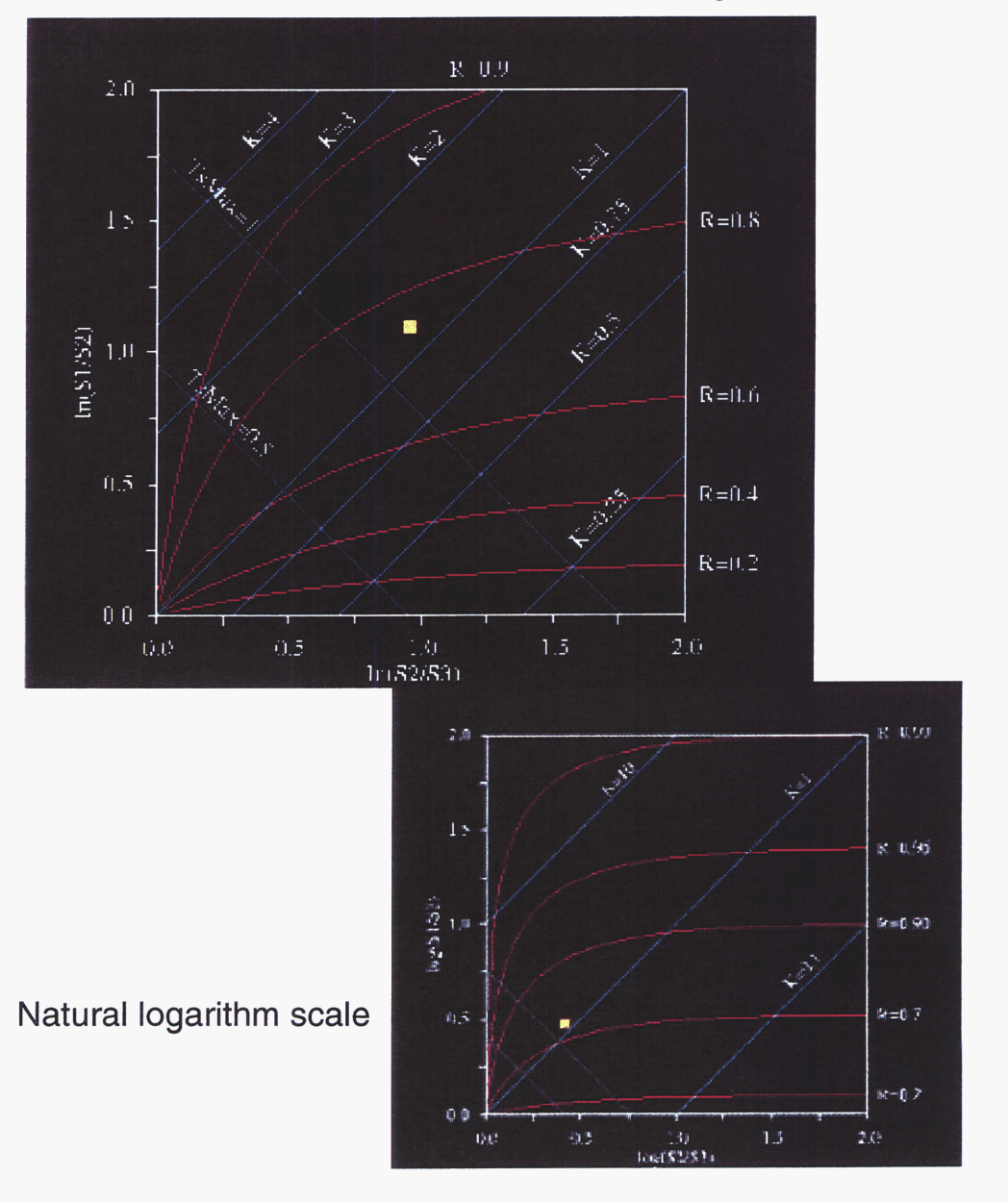

#### **Table Of Contents**

**Overview** 

**Tendency** Plot

**Magnitude Tool** 

**Stress Ratio Graph** 

**Mohr Graph** 

3D Fault **Viewer** 

**Map Viewer** 

I **Rose** 

**Surface Viewer** 

**Options** 

**Appendix** 

# **Mohr Graph**

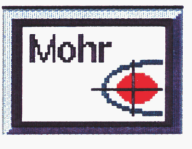

The Mohr Graph allows the user to apply stress and fluid pressure to a specified type of rock and visualize the result. The result of the stresses and fluid pressure on the rock is displayed in a traditional Mohr Graph.

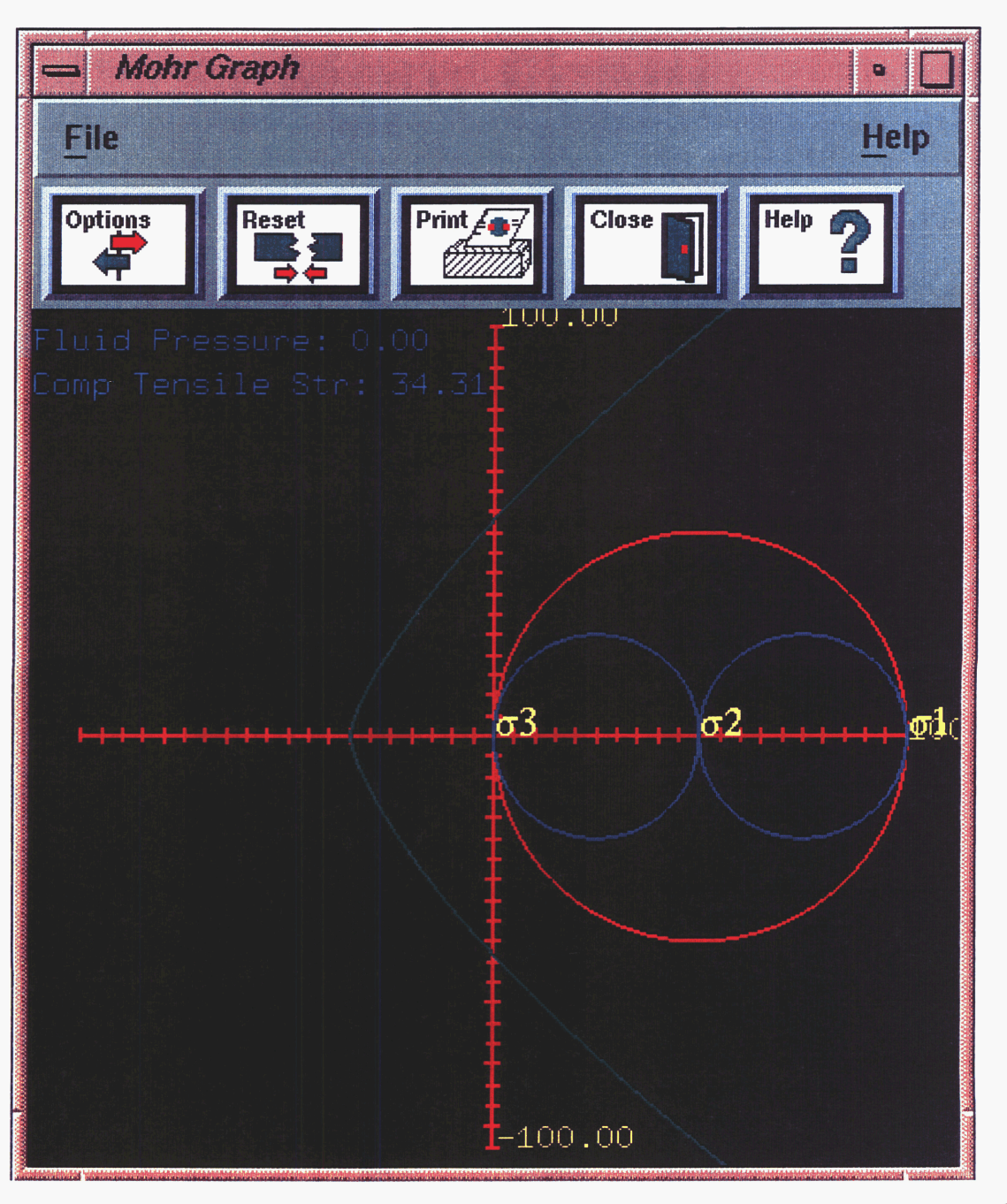

**Exit Help** 

*A* 

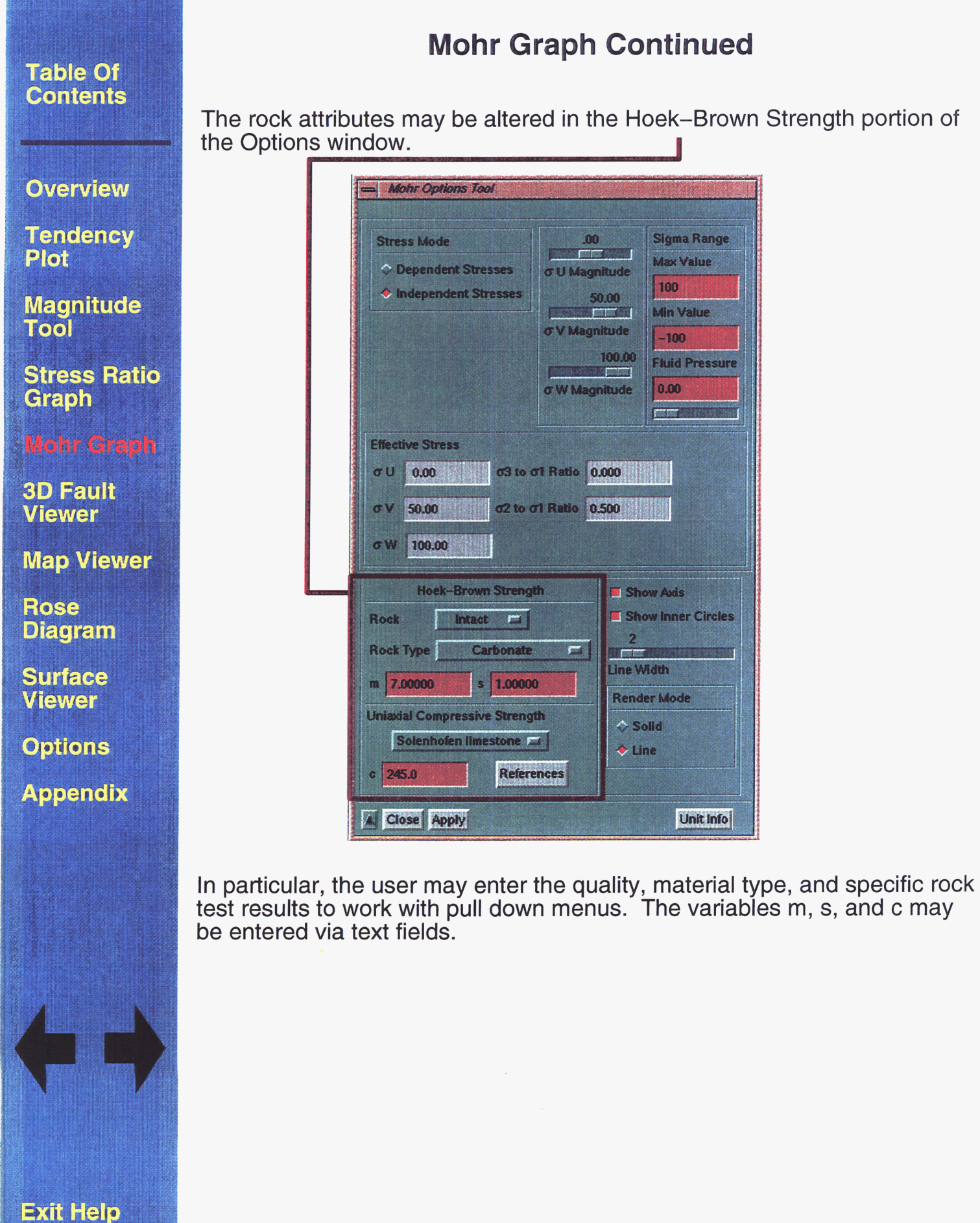